#### **Database Modulo 2**

### **Le operazioni di base**

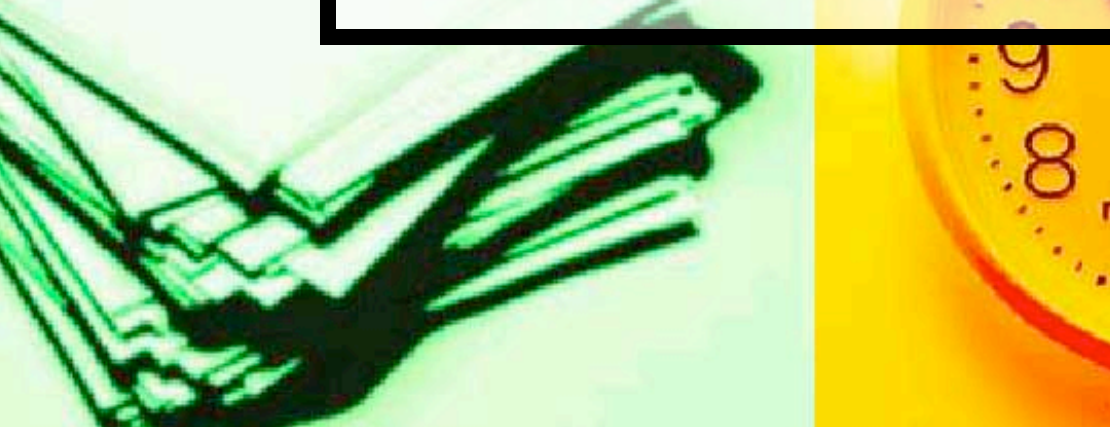

L'**architettura concettuale** dei dati ha lo scopo di astrarre dal mondo reale ciò che in questo è concettuale, cioè statico.

In altri termini gli oggetti del mondo reale sono considerati solo per il loro **significato** e per le **relazioni logiche** esistenti tra essi, indipendentemente dalle azioni che su di essi vengono svolte.

La dinamica di tali oggetti sarà, poi, rappresentata dalla modifica delle proprietà nelle occorrenze dei dati stessi.

Per concretizzare tale obiettivo si utilizza il modello **Entità-Relazioni (E-R)**, strumento molto utile al fine di costruire un'adeguata rappresentazione del mondo reale.

#### Il modello **Entità-Relazioni** si basa sui concetti di:

- 
- **Entità**: è un qualsiasi elemento del mondo reale che può essere distintamente individuato (ad es. articoli di magazzino, fatture, clienti, ...)
	- **Relazione**: è il legame logico che unisce entità differenti (ad es. vendite = articoli⇔clienti)

Questo **modello** ha una notevole rilevanza anche grazie alla schematizzazione grafica dei concetti (che possono sembrare particolarmente complessi se non opportunamente strutturati).

Consideriamo un caso specifico, riportandone successivamente la rappresentazione grafica esplicativa.

### **Entità 1**: operaio **Entità 2**: turno di lavoro

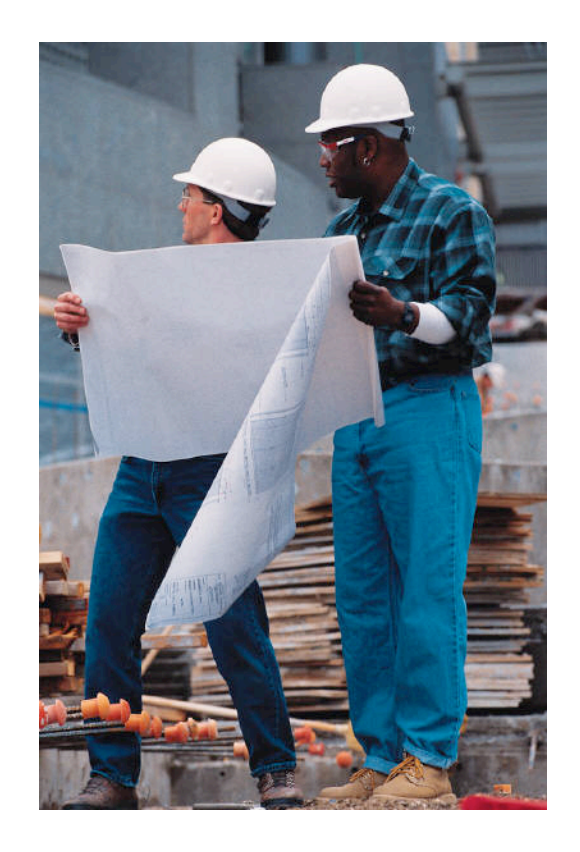

## La **Relazione** tra gli operai e i turni di lavoro in fabbrica è del tipo "**partecipa a**"

e si schematizza nel seguente modo:

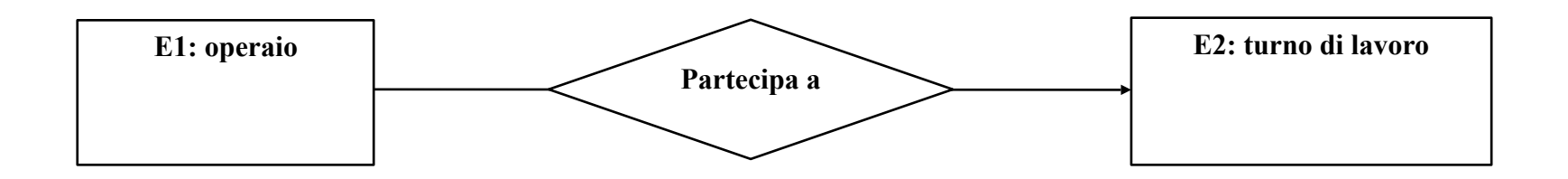

# Esiste, inoltre, anche una **relazione inversa** tra le due entità. Infatti, ciascun turno di lavoro "comprende" operai.

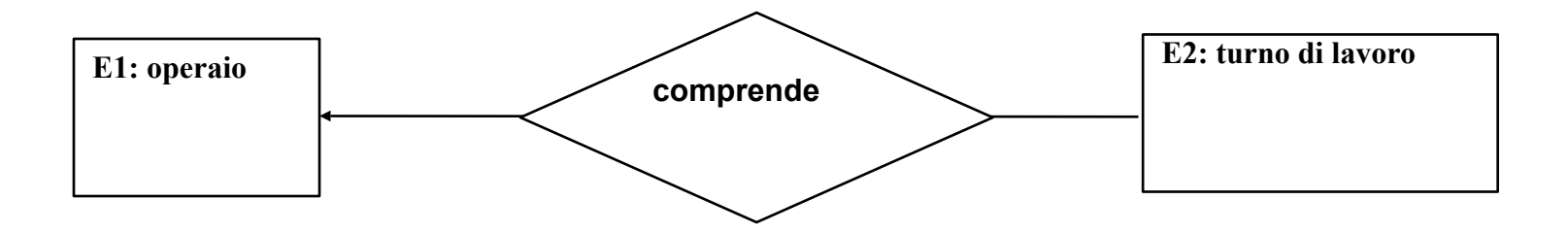

### Esiste una **Molteplicità** che in generale sussiste tra le diverse **Entità**.

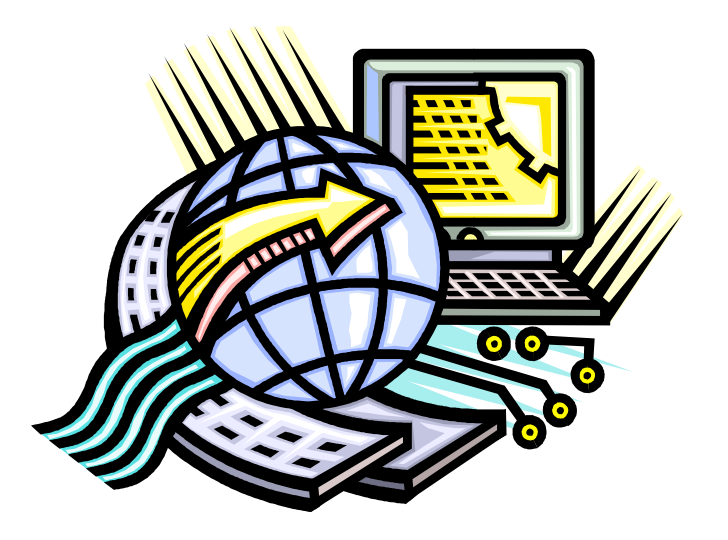

Nell'esempio precedente, infatti, possono esservi uno o più operai che **"partecipano"** ad uno stesso turno o, viceversa, più turni di lavoro che **"comprendono"** lo stesso operaio.

I concetti relativi al modello **Entità-Relazioni** sono generali e possono essere applicati a strutture dati di elevatissima complessità.

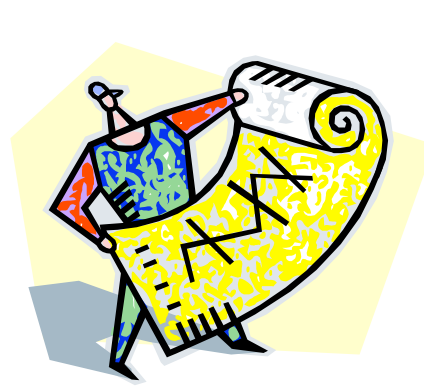

#### In *Microsoft Access* le **relazioni**  considerate sono:

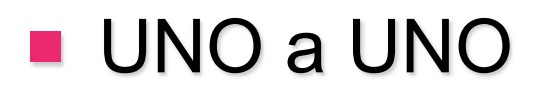

**UNO a MOLTI** 

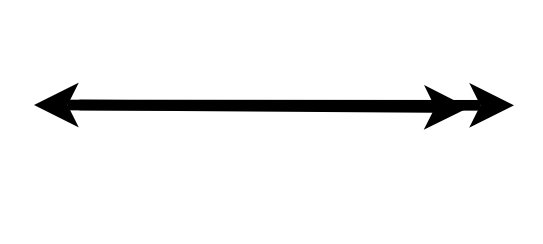

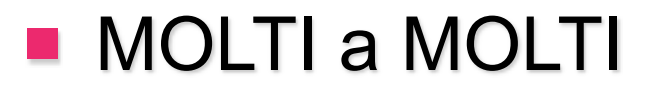

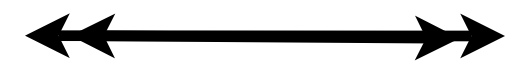

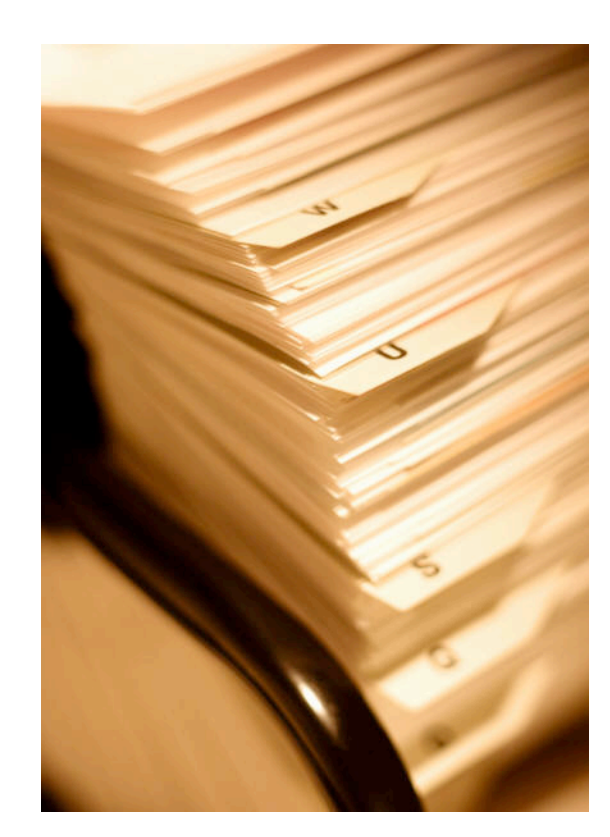

In generale, un archivio è sostanzialmente una **struttura logica** che **raccoglie** ed **organizza informazioni.**

Questa struttura deve essere concepita dall'utente, che dovrà stabilire il numero dei **campi**  che costituiranno i **record**  dell'archivio e definire il tipo di dato, o **attributo**, che verrà assegnato a ciascun campo.

Per comprendere meglio tali definizioni di carattere generale, prendiamo in considerazione l'archivio anagrafe. In un archivio anagrafico (informatizzato o meno) è presente un **record** per ciascun individuo, contenente diverse informazioni definite **campi**.

Ogni campo avrà un **attributo**. Ad es., il nome sarà di tipo *testo*, la data di nascita sarà (appunto) di tipo *data*, lo stato civile sarà una *variabile binaria* (coniugato/non coniugato).

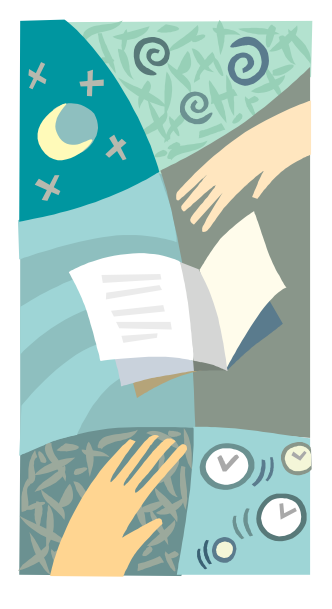

L'utente si troverà, quindi, a dover stabilire (ancor prima di porsi davanti al computer) quali e di che tipo saranno i dati che dovrà inserire nel suo database. Tale procedura è **puramente logica** ed è **condizionata dalle esigenze finali** del fruitore dell'archivio.

Prendendo come esempio una **biblioteca**, l'archivio che si dovrà creare richiederà sicuramente non solo una serie di informazioni relative ai **volumi** e ai loro **autori**, ma sarà anche necessario registrare il fatto che alcuni volumi sono stati dati in **prestito** a **persone** di cui si possiedono informazioni sufficienti per id e n tific arle ed eventualmente rintracciarle.

Per informatizzare tale struttura, quindi l'esigenza primaria sarà quella di definire le informazioni da trattare; tale procedura va fatta con molta **attenzione**, poiché per archivi di **grosse dimensioni** l'aver tralasciato dei dati potrebbe causare **errori** nel reperimento dei dati o la **perdita** di molte ore di lavoro per porre rimedio alla mancanza di informazioni.

Procedendo nell'analisi dell'organizzazione logica, definiamo i campi dell'archivio "biblioteca"; le informazioni saranno:

- **il titolo;**
- **l'anno di pubblicazione;**
- **l'autore;**
- **la casa editrice;**
- **la disponibilità;**
- **la posizione negli scaffali della biblioteca.**

Gli **attributi**, ovvero i **tipi di dato** relativi a ciascun campo, sono riportati nella tabella sottostante:

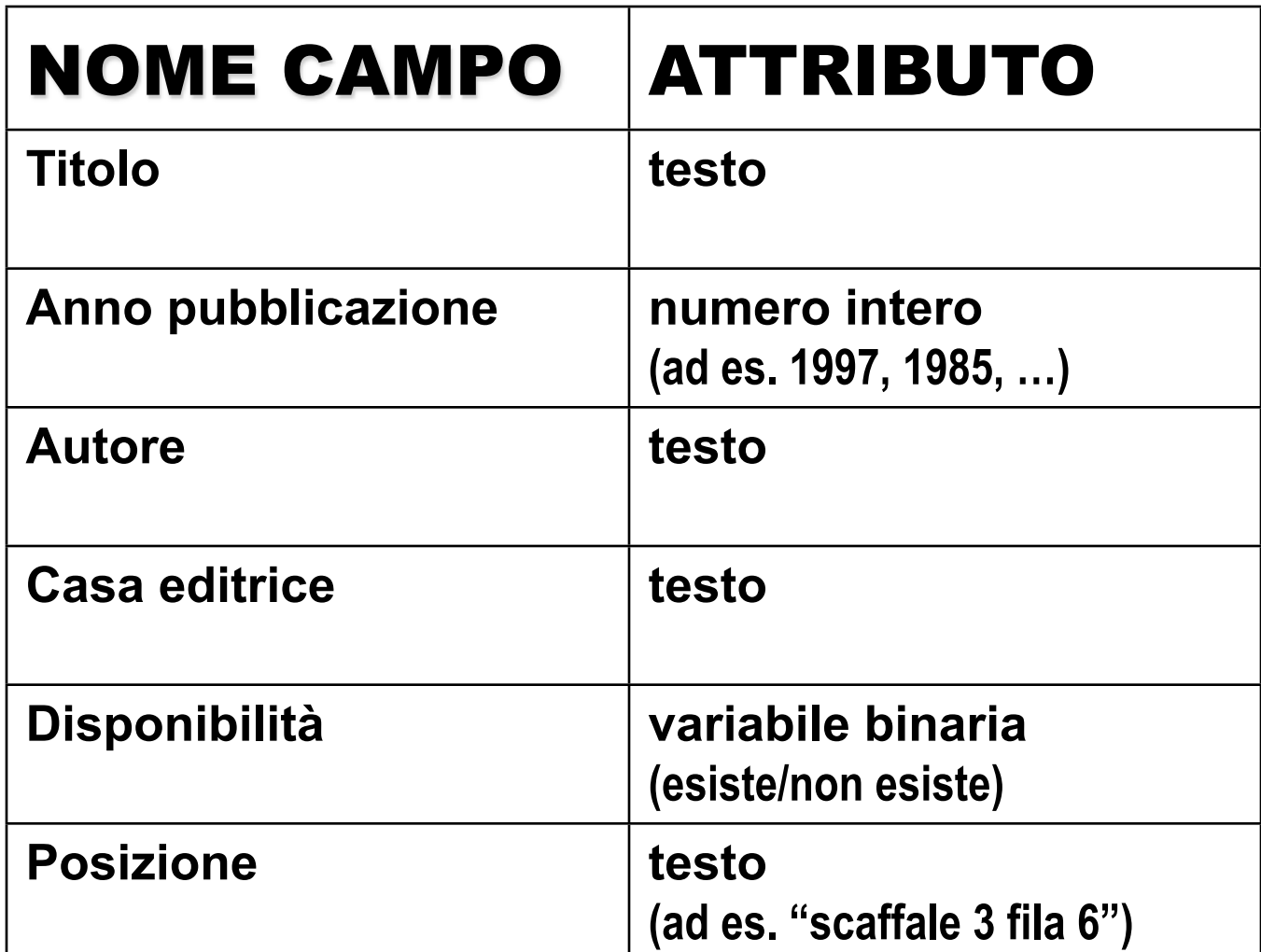

Una particolarità di Microsoft Access consiste nel fatto che il **formato testo** comprende qualsiasi carattere alfanumerico; il formato testo comprende, in altri termini, dati che contengono sia lettere che numeri.

# Nell'esempio in tabella, il campo **Posizione** (definito di tipo testo) contiene sia testo che numeri.

In Microsoft Access, il primo passo per la creazione di un archivio consiste nella definizione della **struttura della tabella**, all'interno della quale si attribuirà **un nome ad ogni campo**. Nell'archivio dell'anagrafe i campi saranno chiamati:

- cognome
- nome
- data nascita
- luogo nascita
- paternità
- maternità

...

Si selezionerà nella colonna alla destra del **nome del campo**, il **tipo di dato** che sarà associato al campo (nell'archivio dell'anagrafe i tipi di dato saranno rispettivamente) :

- testo
- $\blacksquare$  testo
- $\blacksquare$  data
- $\blacksquare$  testo
- $\blacksquare$  testo
- $\blacksquare$  testo

...

La procedura da seguire per la creazione di una tabella è particolarmente articolata.

All'avvio del programma una finestra di dialogo chiederà all'utente se questi intende aprire un database già esistente o se desidera creare un nuovo archivio.

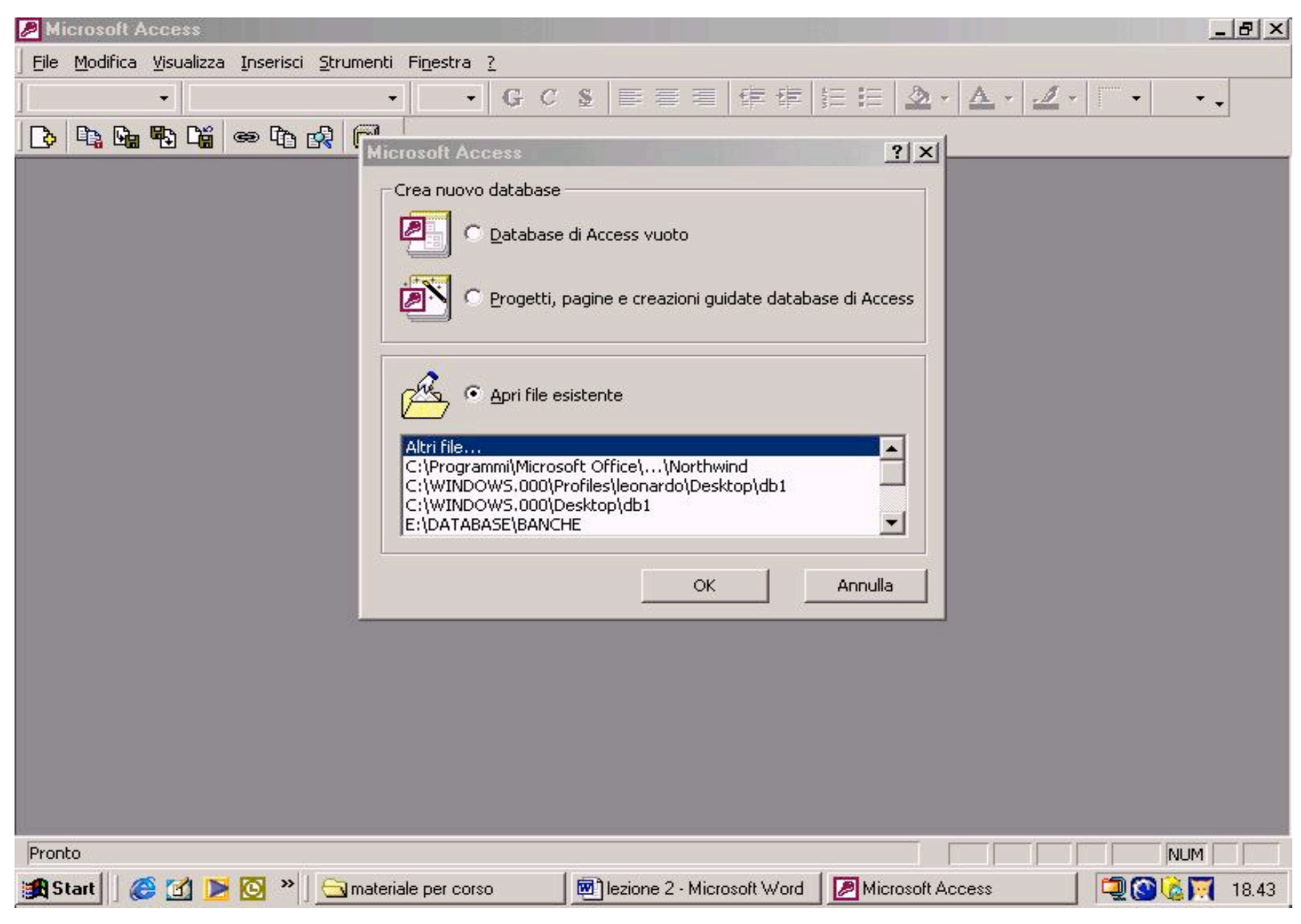

Nel secondo caso l'utente potrà scegliere tra due opzioni:

 **Progetti, pagine e creazioni guidate database di Access; Database di Access vuoto.** 

La **prima opzione** prevede che il programma stesso aiuti l'utente nella definizione dei campi e dei loro attributi offrendogli la possibilità di scegliere tra una serie di database già predefiniti.

La **seconda opzione** è più versatile: l'utente deve definire da solo l'intera tabella in modo da adattarla alle sue effettive esigenze.

Dopo la selezione della voce **Database di Access vuoto** ed il clic con il tasto sinistro del mouse sul bottone **OK**, si aprirà un'altra finestra di dialogo dal titolo **Salva nuovo database** attraverso la quale si attribuirà il nome ed il percorso di salvataggio all'archivio in fase di creazione.

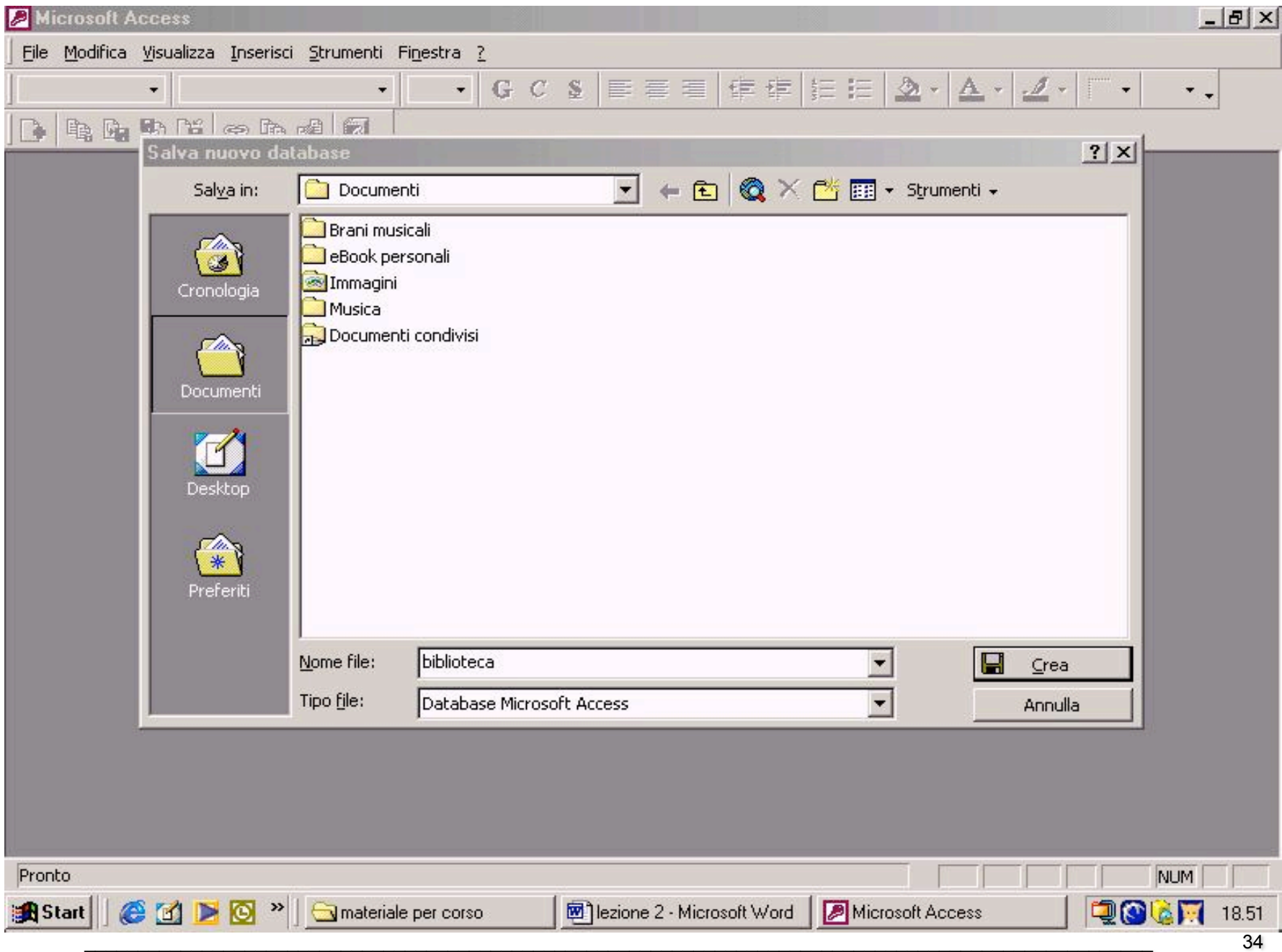

### Il database si chiamerà **Biblioteca**

### e sarà salvato nella cartella **Documenti**.

 La finestra sarà chiusa con un clic del tasto sinistro del mouse sul bottone **Crea**, dopo aver inserito il nome ed il percorso.

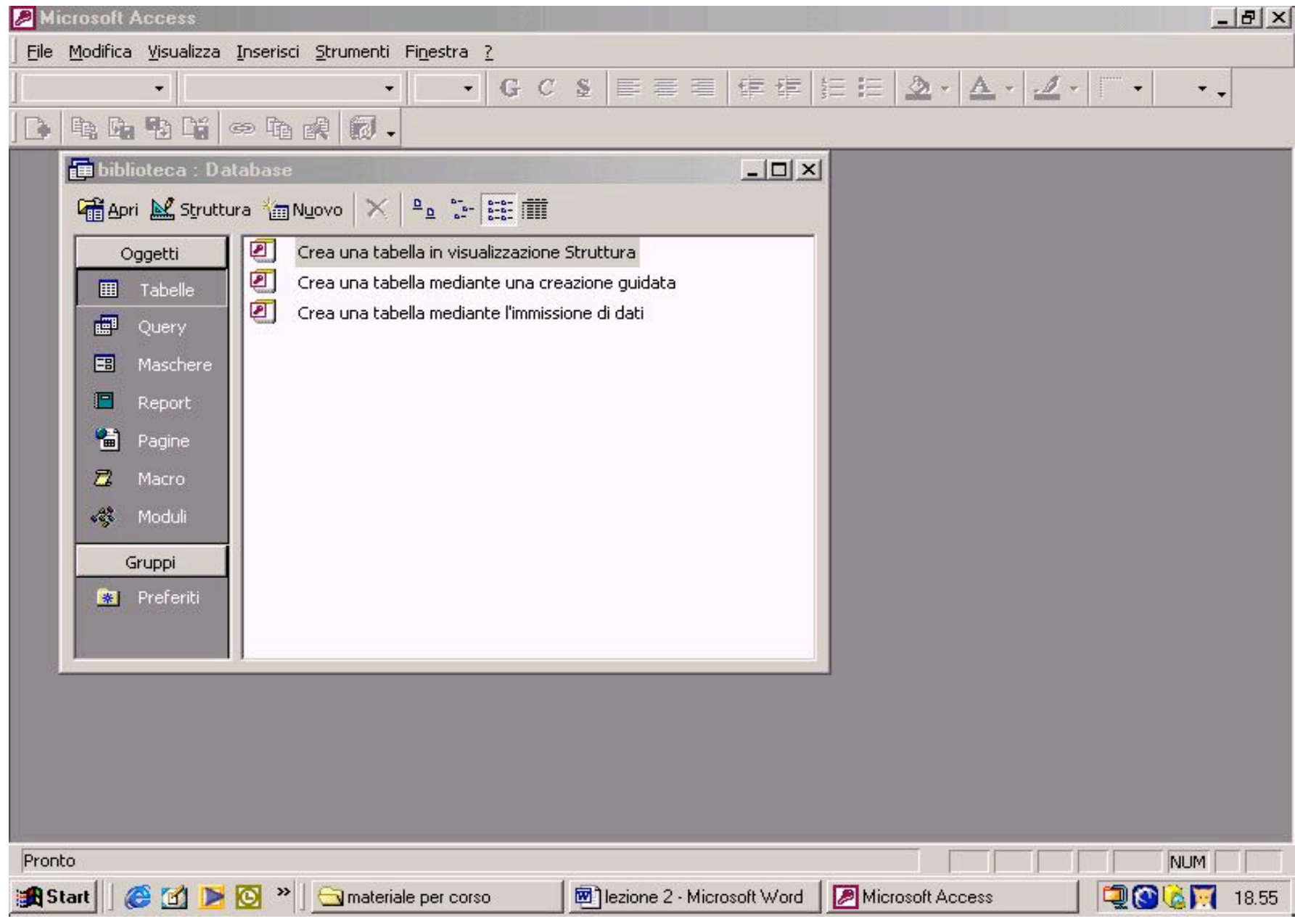
Microsoft Access è ora pronto alla creazione dell'archivio.

La finestra di dialogo che ha come titolo il nome attribuito al database in fase di creazione (**Biblioteca:Database**), contiene una serie di "oggetti" incolonnati nella parte sinistra della finestra (**Tabelle, Query, Maschere, ...**)

Una volta che l'oggetto **Tabelle** è stato selezionato, nel box a destra appariranno una serie di scelte predefinite. Nel caso specifico sarà possibile:

- **L**creare una tabella in **visualizzazione Struttura;**
- creare una tabella mediante una **creazione guidata;**
- $\_$  ,  $\_$  ,  $\_$  ,  $\_$  ,  $\_$  ,  $\_$  ,  $\_$  ,  $\_$  ,  $\_$  ,  $\_$  ,  $\_$  ,  $\_$  ,  $\_$  ,  $\_$  ,  $\_$  ,  $\_$  ,  $\_$  ,  $\_$  ,  $\_$  ,  $\_$  ,  $\_$  ,  $\_$  ,  $\_$  ,  $\_$  ,  $\_$  ,  $\_$  ,  $\_$  ,  $\_$  ,  $\_$  ,  $\_$  ,  $\_$  ,  $\_$  ,  $\_$  ,  $\_$  ,  $\_$  ,  $\_$  ,  $\_$  , L creare una tabella mediate l'**immissione di dati.**

La **visualizzazione struttura** consente di definire i campi necessari alla strutturazione del database, il tipo di dato da associare al campo, un'eventuale descrizione della funzionalità del campo creato.

Per creare una tabella in **v i s u a l i z z a z i o n e s t r u t t u r a** è sufficiente fare doppio clic con il tasto sinistro del mouse sulla voce relativa. Si aprirà la finestra della struttura della tabella dal titolo (ancora provvisorio in attesa del primo salvataggio) Tabella1:

# **Tabella1: Tabella**

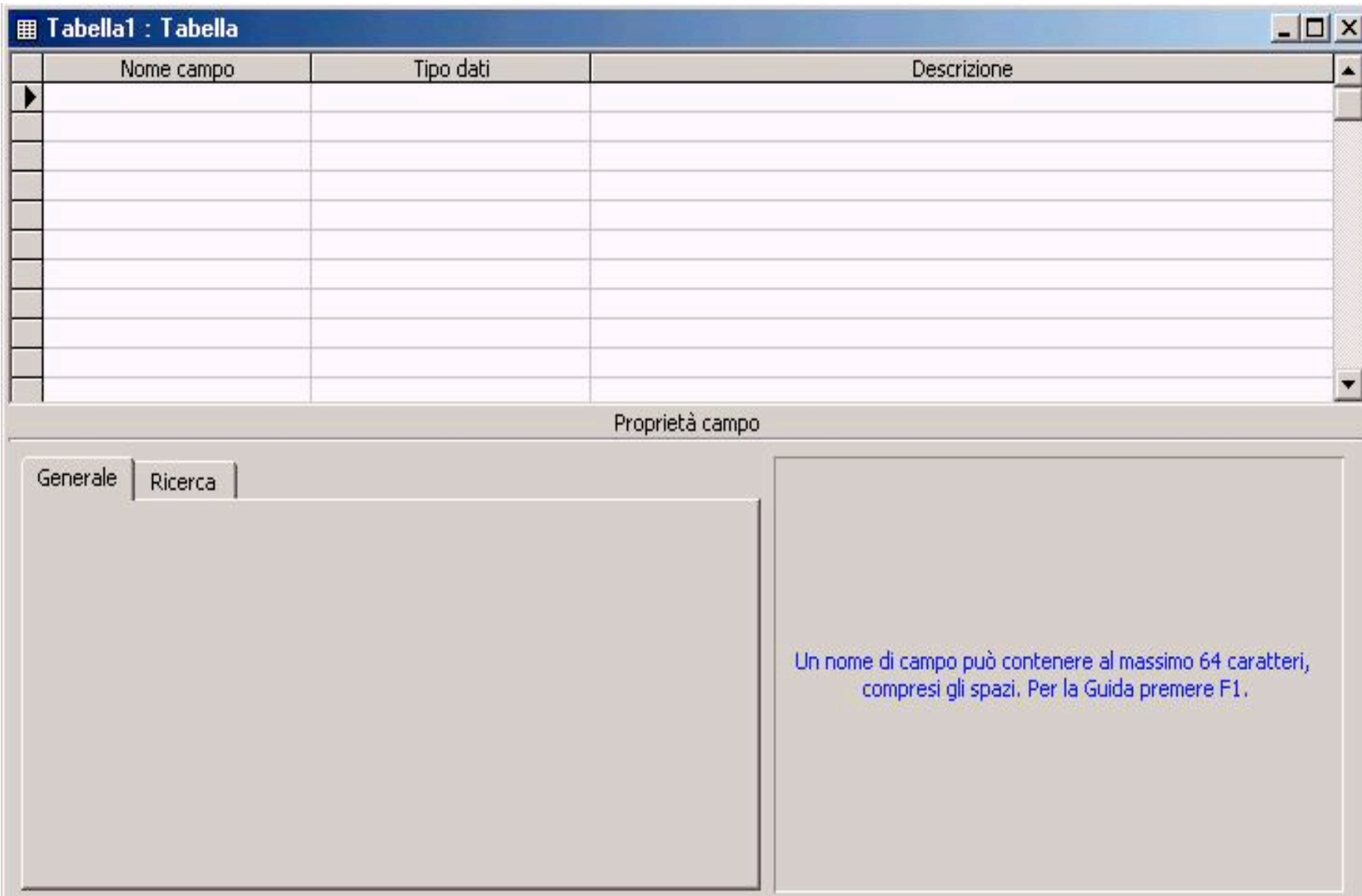

La colonna a destra, chiamata Descrizione, consente l'inserimento di testo descrittivo del campo, riportando alcune informazioni che agevoleranno l'utente nella procedura di inserimento dei dati.

# Nel campo "Titolo" possiamo ad es. riportare la dicitura: "**solo titoli in lingua italiana e non originale**"

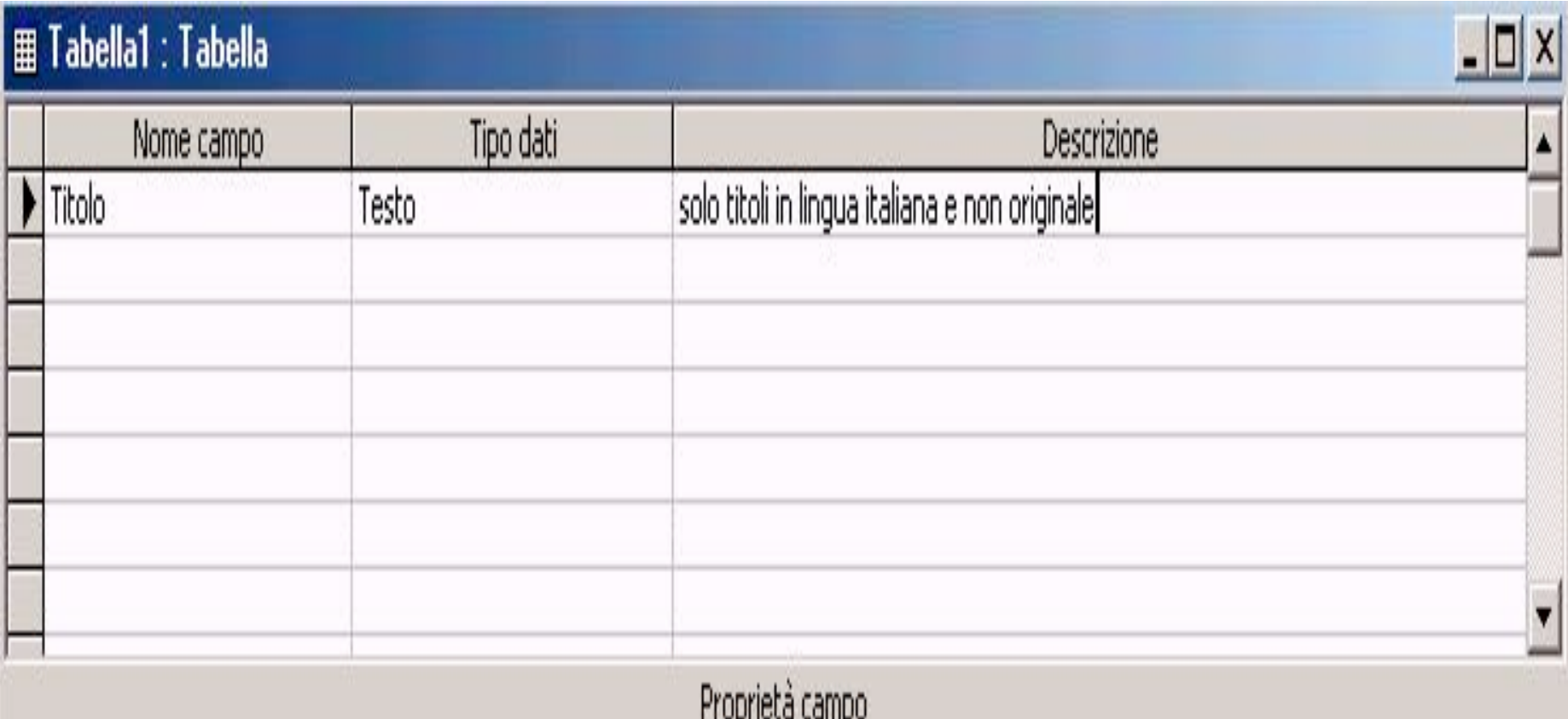

# Procedendo successivamente nella creazione del database, si definiscono tutti i campi della tabella.

Per quanto riguarda il tipo di dato del campo **Anno pubblicazione**, si opererà selezionando la cella del tipo di dato relativa al campo, sul bottone che compare sulla destra della cella. Cliccandolo, si aprirà un menu a tendina che riporta i diversi tipi di dato: selezionando la voce del caso (**numerico**), il menu si chiuderà automaticamente e nella cella apparirà il tipo di dato scelto.

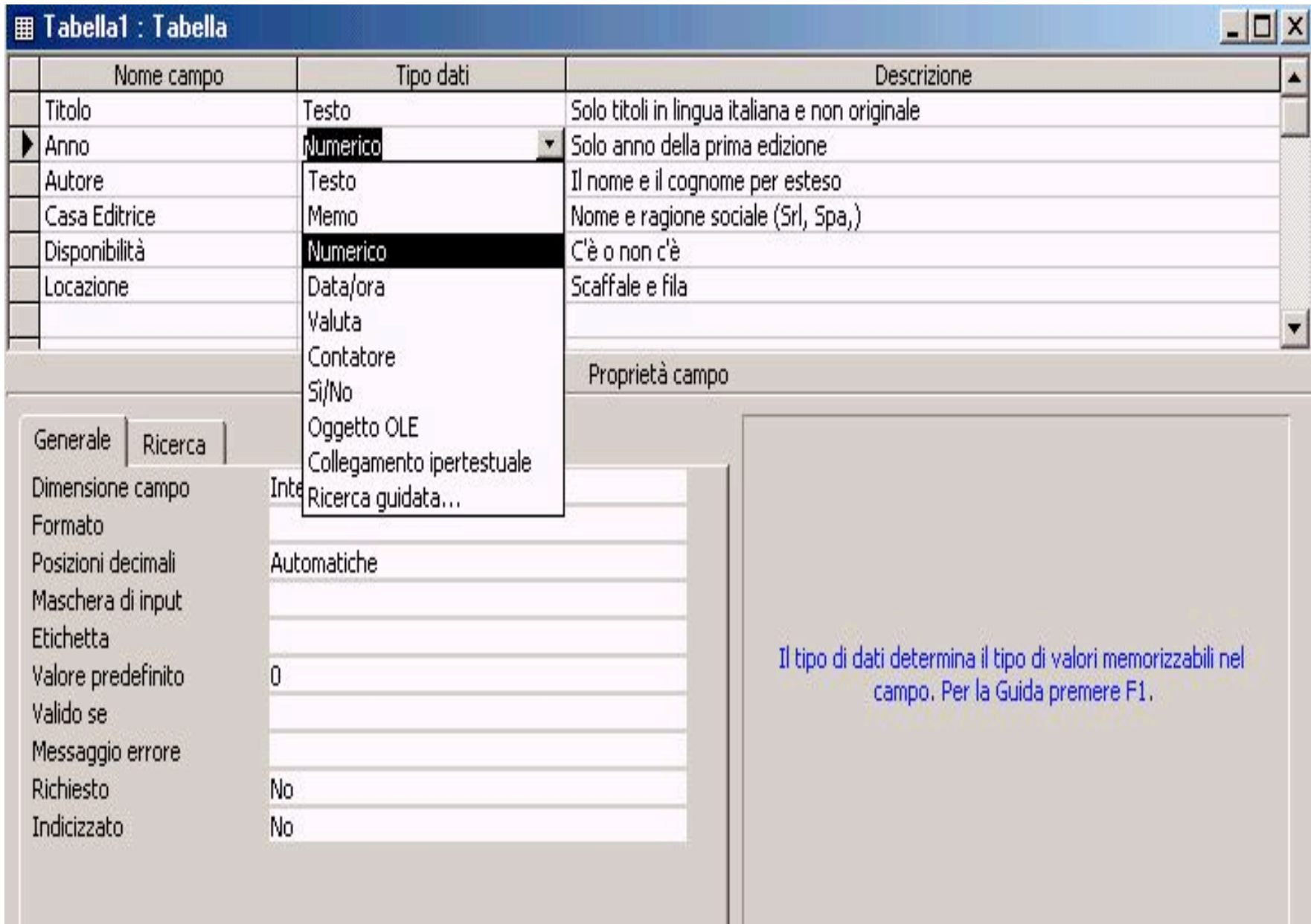

### Analogamente si opererà sul tipo di dato del campo **Disponibilità**, avendo la cura di selezionare il tipo **Si/No** che identifica le variabili binarie.

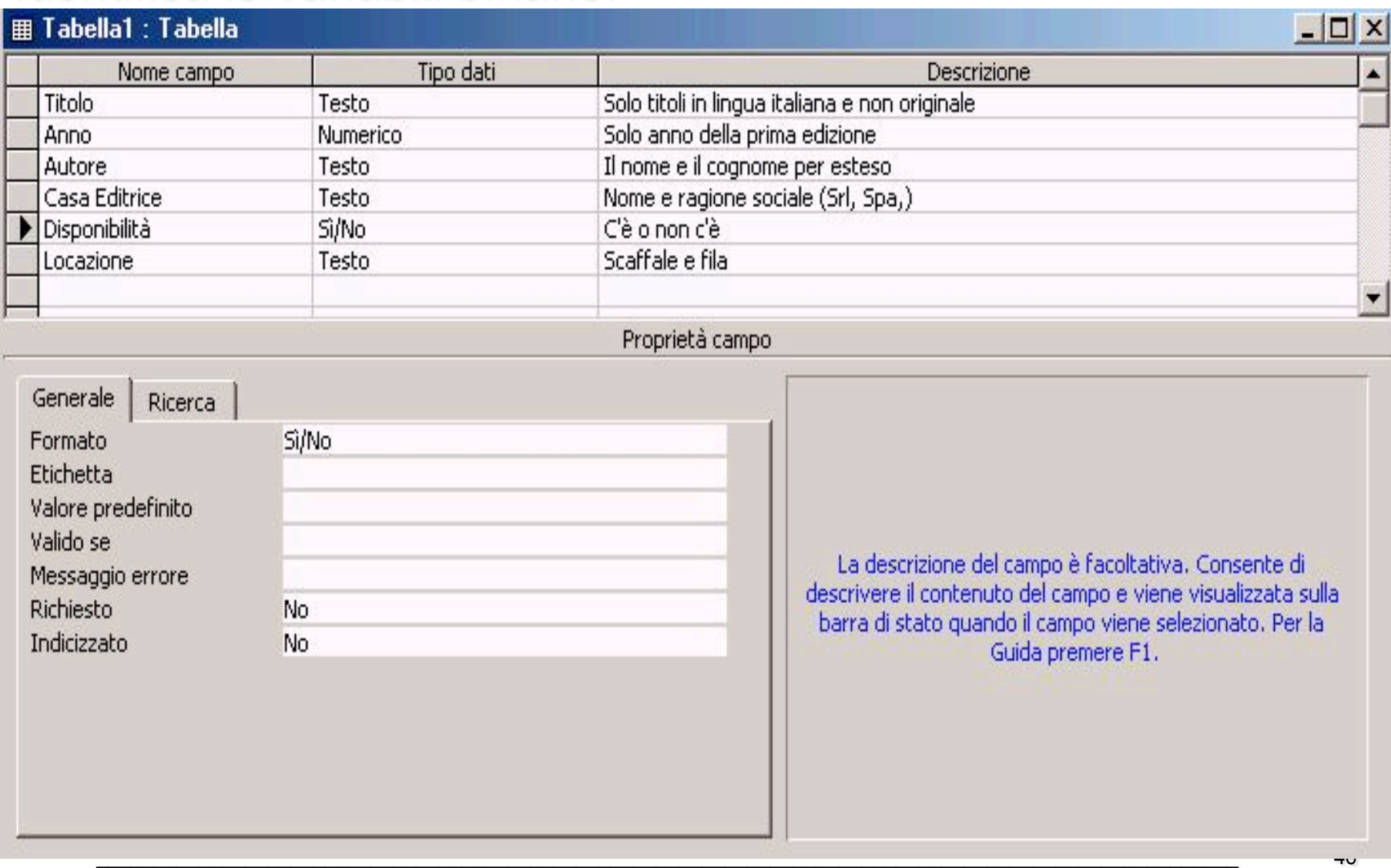

A questo punto la struttura della tabella è stata creata; per salvarla, sarà sufficiente cliccare sul bottone  $\blacksquare$ , all'interno della barra degli strumenti presente nella parte alta della finestra.

Tale procedura comporterà l'apertura di una finestra di salvataggio che richiederà il nome da attribuire alla "Tabella1". Nell'esempio verrà attribuito alla tabella il nome "Libri".

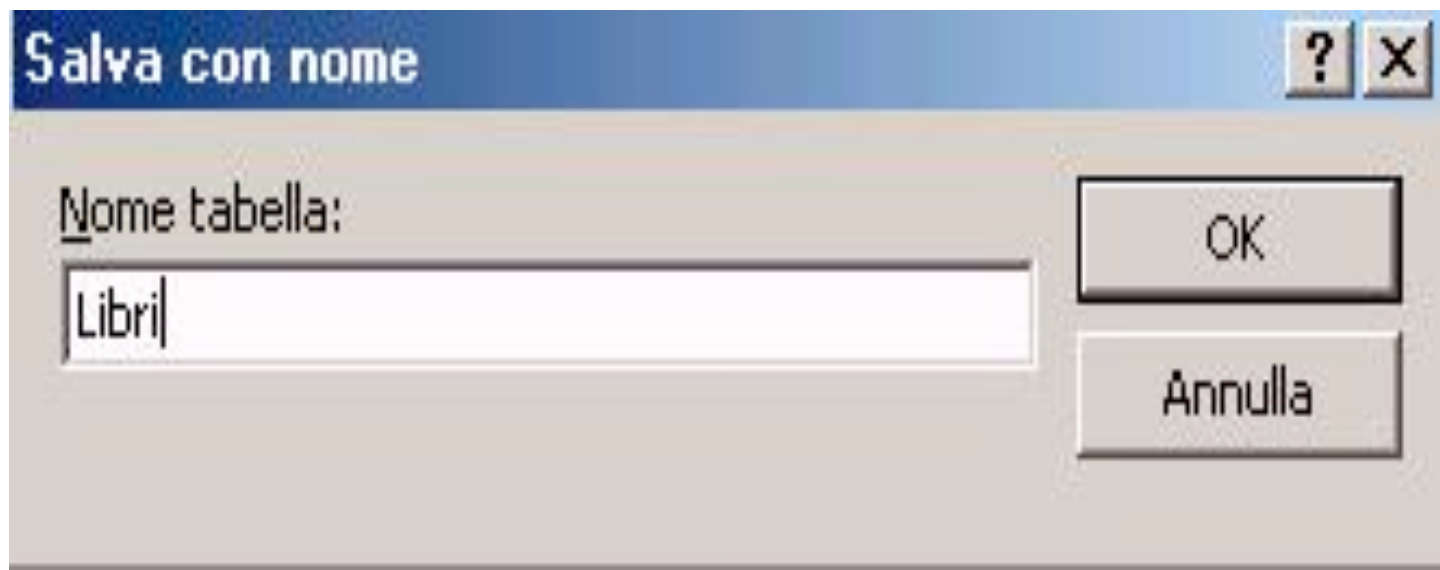

Dopo aver digitato il nome nell'apposita casella, e cliccando sul bottone **OK**, si aprirà una finestra di notifica che richiede la definizione di una **Chiave primaria** offrendo tre alternative possibili:

# **Si No Annulla**

# **Microsoft Access**

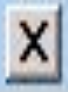

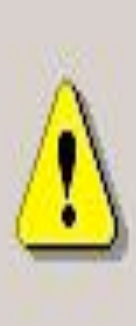

# Nessuna chiave primaria definita.

Anche se non è indispensabile, è consigliabile avere una chiave primaria. La chiave primaria è necessaria per definire una relazione tra questa tabella e altre tabelle nel database.

Creare una chiave primaria adesso?

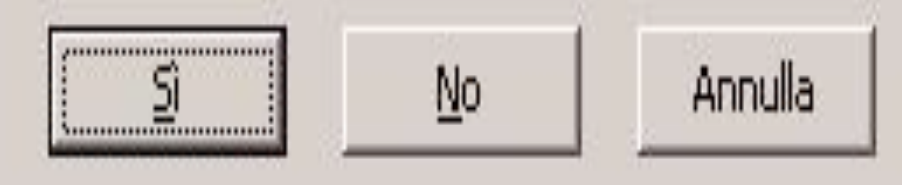

Cliccando sul bottone **No**, in modo da non modificare la struttura creata, si salva la struttura senza ulteriori aggiunte.

Cliccando sul bottone Chiudi (rappresentato dalla **X** sulla barra del titolo della finestra **Tabella**) la finestra si chiuderà e sarà nuovamente visibile la finestra **Biblioteca: Database** che conterrà, rappresentata da un'icona e dal nome (**Libri**), la tabella - ancora vuota - definita attraverso tutte le operazioni descritte in precedenza.

#### **in biblioteca: Database**

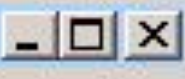

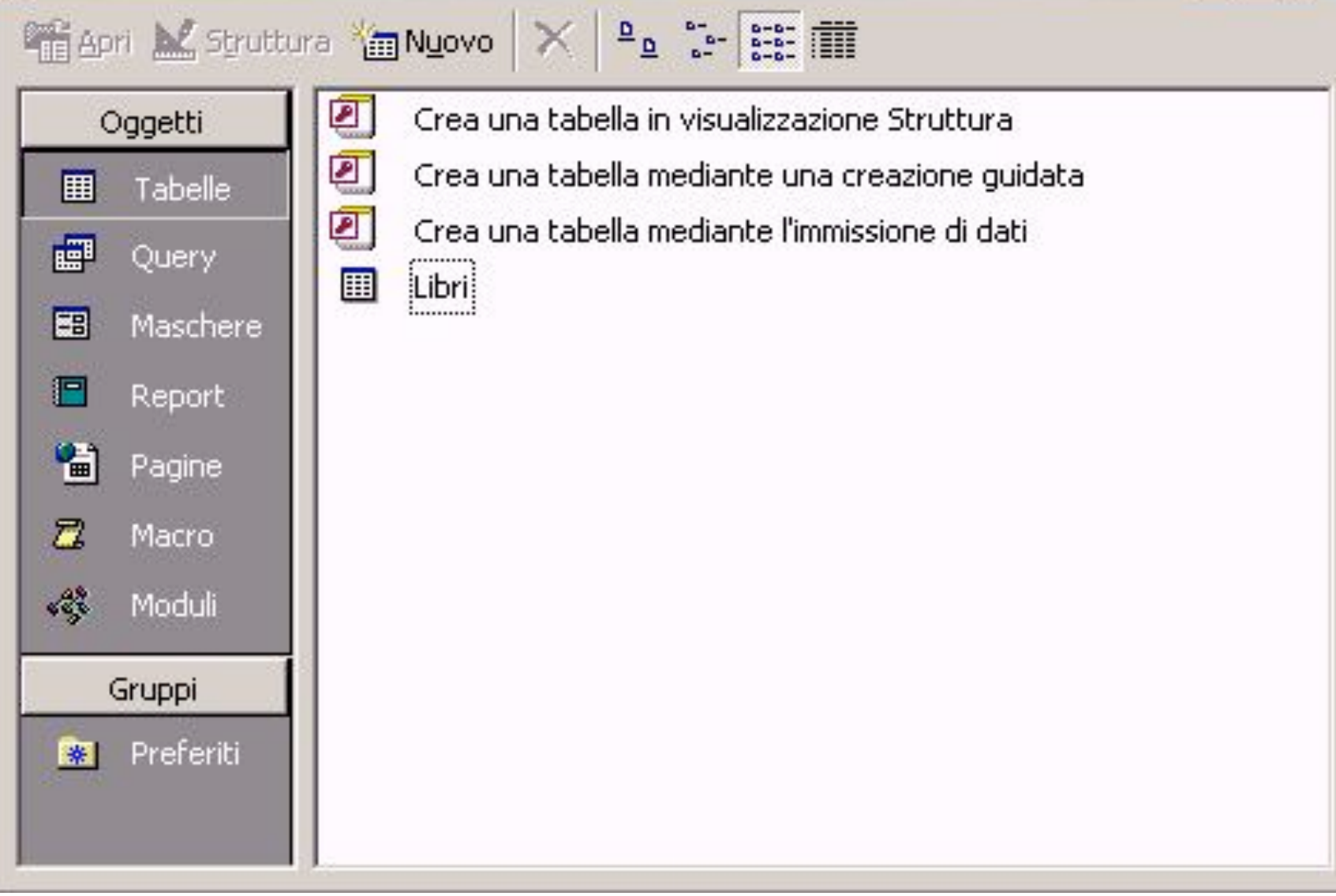

Dalla finestra di dialogo **Nuova Tabella** è possibile decidere di creare una tabella mediante un'autocomposizione, ricorrendo cioè ad una creazione guidata.

Cliccando due volte con il tasto sinistro del mouse sulla voce **Crea una tabella mediante una creazione guidata** si aprirà una finestra di autocomposizione che guiderà l'utente alla creazione di

#### **in biblioteca** : Database

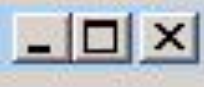

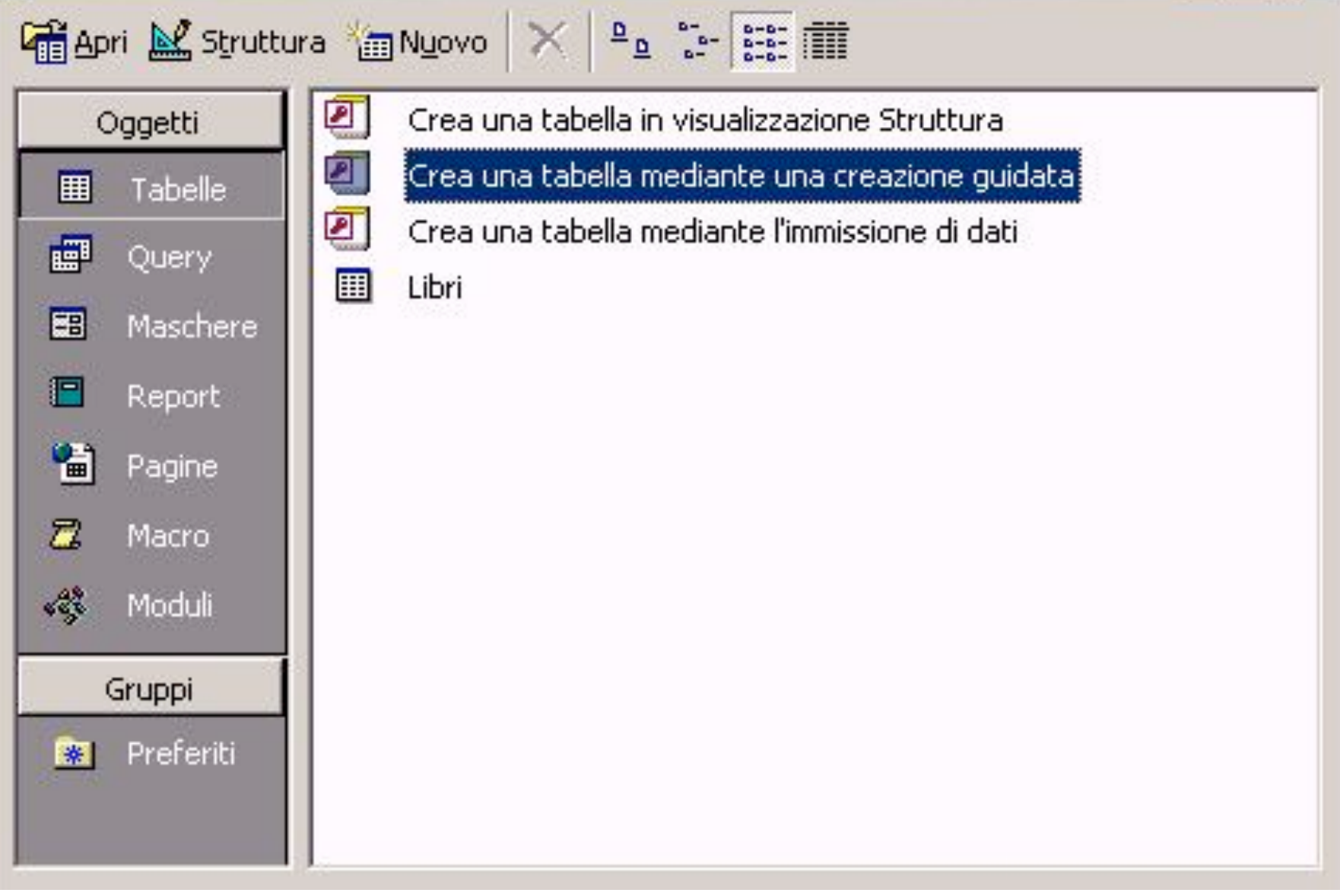

#### Creazione guidata Tabella

Scegliere tra le tabelle di esempio elencate di seguito quella da utilizzare per creare la tabella.

Dopo aver selezionato una categoria di tabelle, scegliere i campi e la tabella di esempio da includere nella nuova tabella. È possibile includere campi da più tabelle di esempio. Se non si è sicuri di un campo, includerlo comunque; potrà essere eliminato con facilità successivamente.

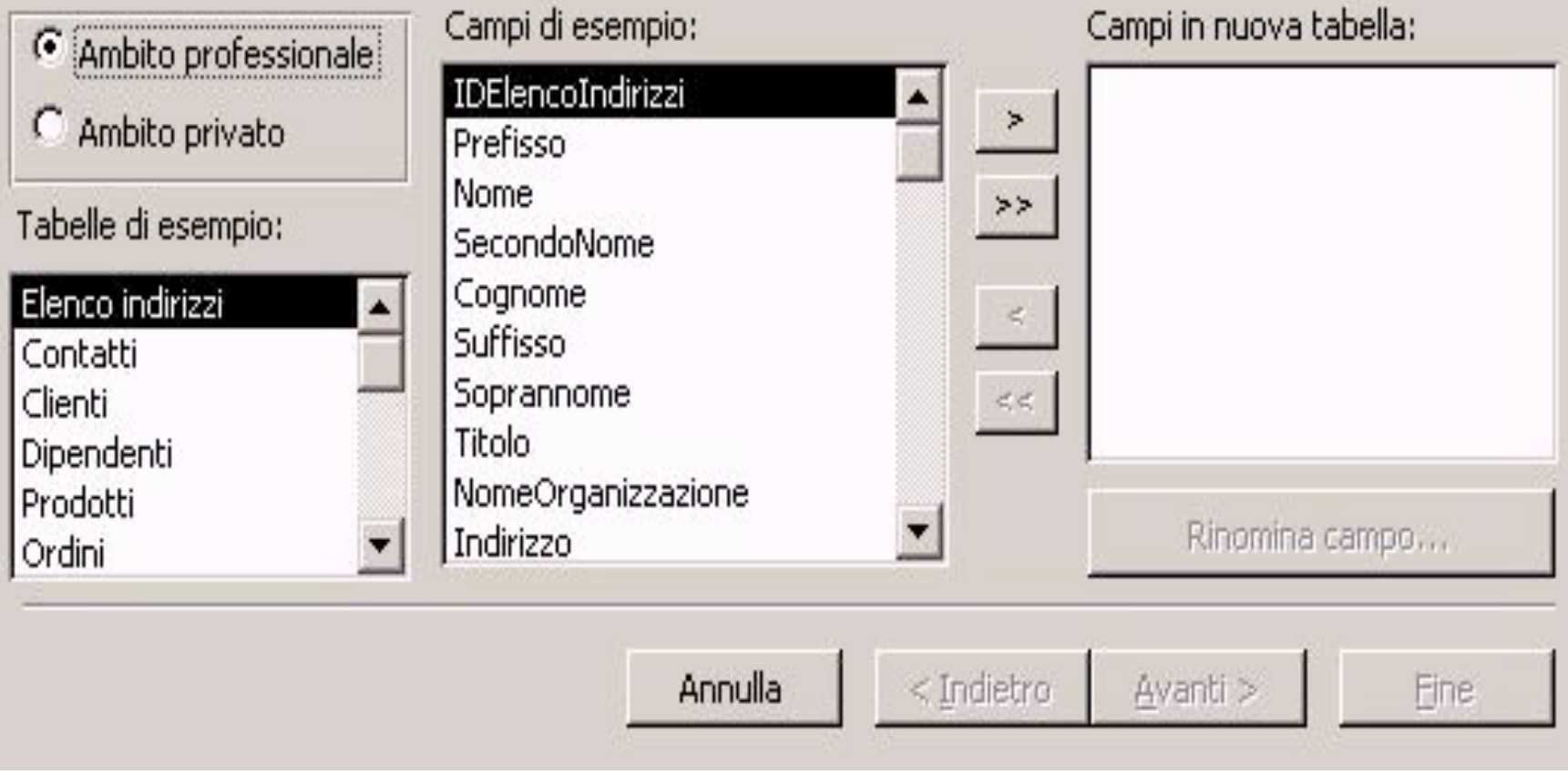

Dopo una scelta iniziale che prevede la possibilità di creare un database in **Ambito professionale** (i cui campi predefiniti sono relativi ad attività aziendali) o in **Ambito privato** (i cui campi predefiniti sono relativi ad attività private, quali ad esempio la gestione di una rubrica telefonica, l'elenco dei propri compact disk, videocassette), è possibile avvalersi di una serie di tabelle e di campi di esempio, tutti personalizzabili.

Effettuate le scelte ritenute opportune, si prosegue facendo clic con il tasto sinistro del mouse sul bottone **Avanti**. Si aprirà una nuova finestra che prevede l'assegnazione del nome alla tabella appena creata e la definizione di una chiave primaria, che può essere impostata in modo automatico o può essere definita dall'utente.

#### Creazione guidata Tabella

Scegliere il nome da assegnare alla tabella.

Biblioteca

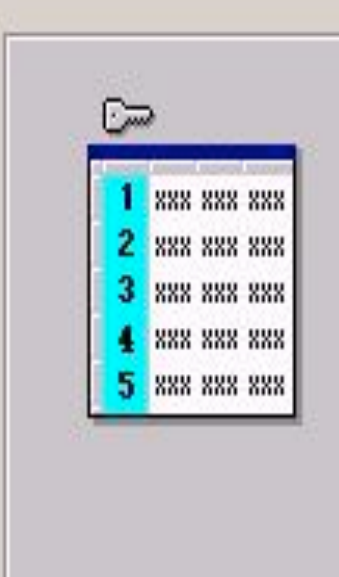

La chiave primaria è un tipo speciale di campo che identifica in modo univoco ciascun record in una tabella, così come un numero di targa identifica in modo univoco un'autovettura.

Come deve essere impostata la chiave primaria?

- Chiave primaria impostata in modo automatico G.
- Chiave primaria definita dall'utente C.

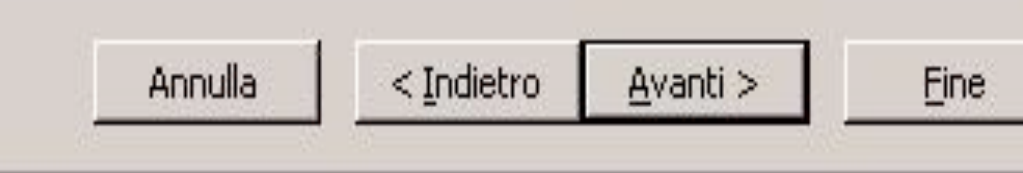

## Proseguendo ancora si apre una finestra relativa alla creazione di eventuali **Relazioni**.

#### Creazione guidata Tabella

La nuova tabella è correlata ad altre tabelle nel database? Tabelle correlate hanno record corrispondenti. In genere, la nuova tabella è correlata almeno ad un'altra tabella nel database corrente.

In alcuni casi, le relazioni vengono create automaticamente. L'elenco seguente mostra il modo in cui la nuova tabella è correlata alle tabelle esistenti. Per modificare una relazione, selezionare una tabella nell'elenco e scegliere Relazioni.

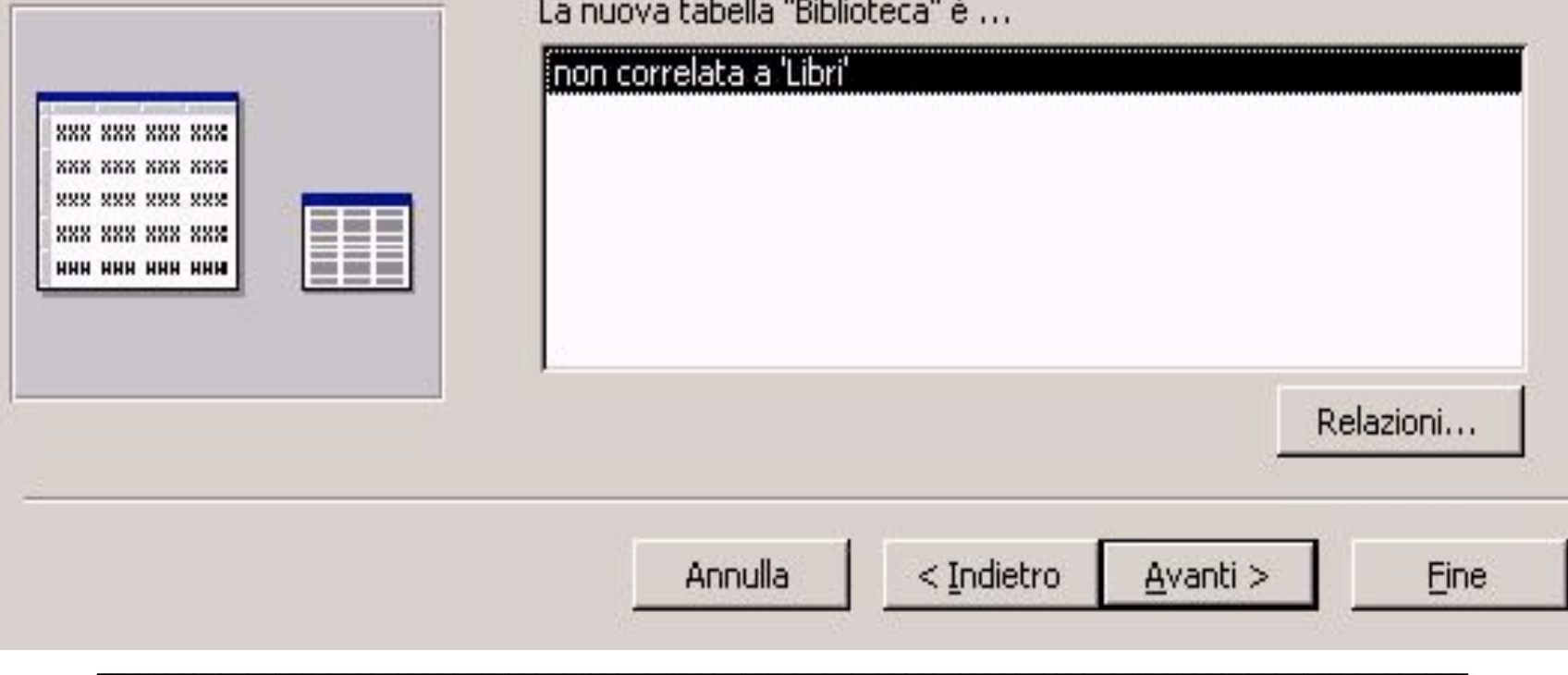

Proseguendo ulteriormente, si giunge alla finestra finale in cui l'utente può modificare ulteriormente la struttura della tabella oppure incominciare ad immettere direttamente i dati.

#### Creazione guidata Tabella

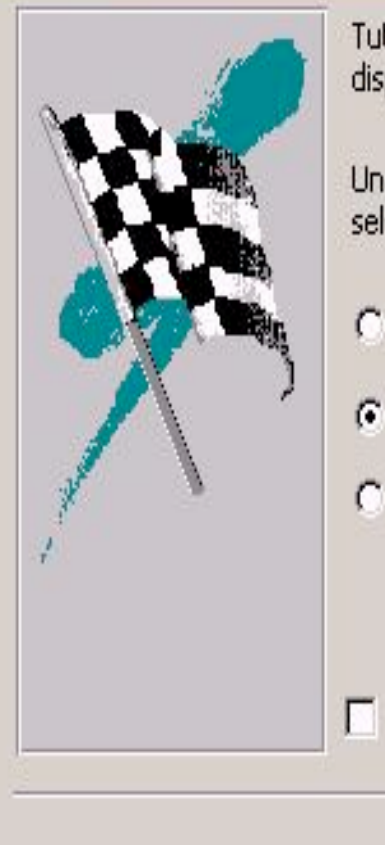

Tutte le informazioni necessarie per creare la tabella sono ora disponibili.

Una volta creata la tabella, sarà possibile eseguire l'operazione selezionata di seguito:

Modifica della struttura della tabella

- Immissione di dati direttamente nella tabella
- Immissione di dati nella tabella tramite una maschera creata automaticamente

Visualizza la Guida sull'utilizzo delle tabelle

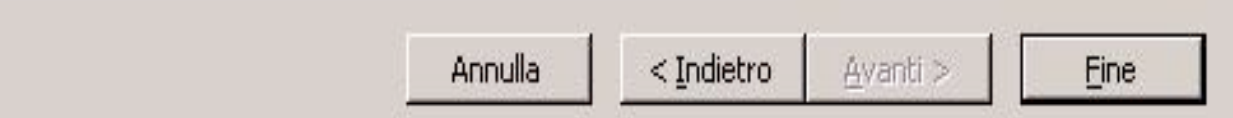

La terza possibilità prevede la creazione di una maschera in modo automatico.

Riepilogando velocemente le operazioni eseguite ed i risultati ottenuti, attraverso la voce **Database vuoto** e **Creazione tabella in visualizzazione Struttura** si è creato un archivio vuoto, che prevede l'inserimento di varie informazioni riguardo ciascun libro presente nella biblioteca che stiamo informatizzando.

Per giungere alla definizione dell'archivio si è fatta una considerazione logica sui dati indispensabili e sulla loro natura, in modo da sta-bilire la struttura dell'archivio.

Successivamente si procede all' inserimento dei dati, attività comunemente detta "*data entry"*, la più monotona di tutto il processo di informatizzazione degli archivi, ma indispensabile per mettere a disposizione delle funzioni di ricerca e di ordinamento delle informazioni da gestire.

Effettuando un doppio clic con il tasto sinistro del mouse sull'icona che rappresenta la tabella **Libri** (oppure cliccando solo una volta e poi selezionando il bottone **Apri**) si aprirà una finestra che contiene come titolo di colonna i titoli dei campi assegnati in fase di creazione struttura ed una sola riga vuota all'interno della quale si effettuerà l'inserimento dei dati.

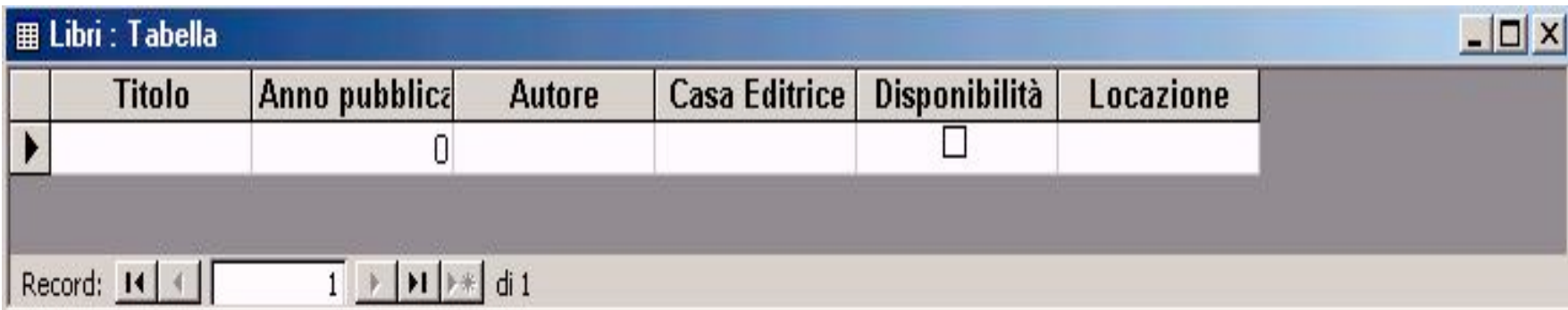

Esaminando la barra dei titoli di colonna, si nota che la seconda voce **Anno pubblicazione** risulta tronca: ciò è dovuto al fatto che il programma, almeno inizialmente, mette a disposizione uno spazio uniforme per tutte le colonne.

Per poter allargare la colonna in modo da visualizzare per esteso il titolo, è sufficiente portare il puntatore del mouse sul segmento di separazione tra i titoli delle colonne. Facendo un doppio clic con il tasto sinistro del mouse, la colonna si allargherà automaticamente mostrando per intero il titolo.

La tabella visualizzata è pronta per l'inserimento dei dati, che avviene semplicemente digitando le informazioni nei campi relativi e spostandosi - da una cella all'altra mediante le frecce presenti sulla tastiera o con l'utilizzo del **tasto di tabulazione** presente nella parte alta alla sinistra della tastiera.

All'inizio della digitazione del primo record, apparirà al di sotto un nuovo record vuoto, in modo da predisporre l'inserimento di successive informazioni.

modalità utilizzate per i titoli di 67 Ovviamente i titoli non sono tutti della stessa lunghezza: per poterli visualizzare per intero, sarà sufficiente operare con le medesime

Per quanto riguarda il tipo di dati inseriti, va rilevato che bisogna rispettare le impostazioni date, e quindi digitare testo e numeri là dove previsto. Un discorso a parte va fatto per le variabili di tipo **Si/No**.

Infatti, osservando i record all'altezza della colonna **Disponibilità**, non c'è una cella pronta a ricevere testo o numeri, ma una casella che si può spuntare o meno, secondo l'effettiva disponibilità del libro.

Per modificare lo stato della variabile binaria **Disponibilità**, si può operare in due modi :

- portarsi sulla cella e premere la barra spaziatrice;
- oppure con il mouse si potrà cliccare con il tasto sinistro per selezionare o deselezionare la casella.

Per ricordare - a chi sta effettuando l'inserimento dei dati nella tabella quali sono le specifiche da rispettare, Microsoft Access mostrerà sulla barra di stato (quella presente sul margine inferiore della finestra del programma) il testo eventualmente inserito in precedenza nel campo Descrizione.

Se durante la creazione della tabella abbiamo stabilito che nel campo **Anno pubblicazione** vada inserito solo l'anno della prima edizione, e lo abbiamo specificato nel relativo campo Descrizione, all'atto del data entry nel campo suddetto la barra di stato mostrerà la dicitura relativa.

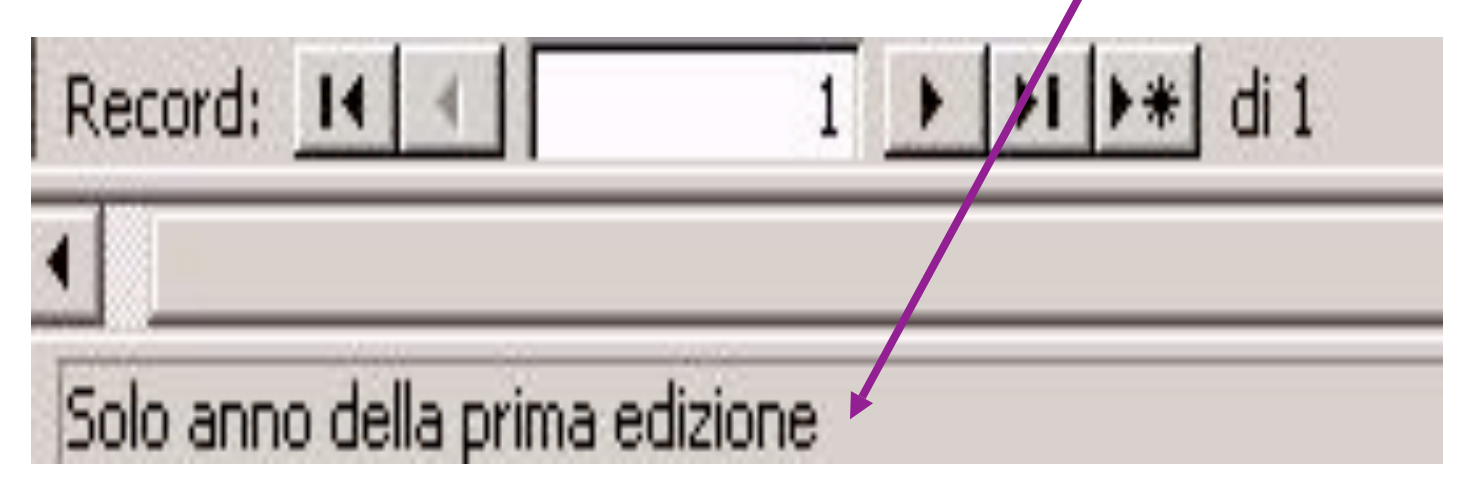
Al termine della procedura di inserimento sarà sufficiente aggiornare la tabella **Libri** con il suo contenuto di record, attraverso il bottone **Salva** o chiudendo direttamente la finestra e cliccando su **Si**, all'apertura della finestra di chiusura.

Quanto descritto precedentemente si adatta perfettamente, per modalità di inserimento e strutturazione dei dati, ai database di uso comune, con i quali si entra quotidianamente in contatto.

La fase di **data entry**, è chiaramente la più faticosa e monotona, tant'è che molte aziende si sono specializzate in questo genere di servizi. Nell'esempio precedente si sono inseriti solo alcuni record, ma ovviamente, operando su un numero elevato di dati, si creerà il problema della visualizzazione delle righe.

Tale inconveniente, in Microsoft Access, è stato risolto con gli strumenti offerti dall'**interfaccia grafica**.

Così come il sistema operativo Microsoft Windows, anche i software applicativi prodotti per funzionare al suo interno sono strutturati in finestre e menu. Per scorrere le righe di una tabella, sarà quindi sufficiente agire con il puntatore del mouse sulla **Barra di scorrimento verticale** presente sulla sinistra della finestra **Tabella**.

Ulteriori strumenti di navigazione all'interno della tabella, sono i bottoni presenti nella barra inferiore della finestra **Tabella** che reca la scritta:

## Record:  $14$  ... di  $1$  **H**  $**$

I bottoni di spostamento consentono rispettivamente di spostarsi tra i record. Più precisamente...

- Con il pulsante **14** ci si sposta direttamente al primo record;
- con il pulsante  $\rightarrow$  ci si sposta al record precedente;
- $\blacksquare$  con il pulsante  $\blacktriangleright$  ci si sposta al record successivo;
- con il pulsante <u>»</u> ci si sposta all'ultimo record;
- $\blacksquare$  con il pulsante  $\blacktriangleright\ast\vdash$  ci si sposta dopo l'ultimo record.

L'ultimo bottone elencato consente di spostarsi automaticamente dalla riga s u c c e s s i v a all'ultima, contrassegnata da un asterisco, in modo da consentire l'inserimento di un nuovo record.